# 贵 州 省 住 房 和 城 乡 建 设 厅

黔建人字〔2019〕47 号

# 省住房城乡建设厅关于对贵州省建设类考试 报考人员进行实名制管理的通知

各市(州)住房城乡建设局,黔南州城乡建设和规划委员会,贵 安新区规划建设管理局,仁怀市、威宁县住房和城乡建设局,各 有关单位、报考人员:

为深化"放管服"改革,加强我省建设类考试管理,优化报 名审查流程,提高工作效率,拟将建设类考试报考资格审查由人 工现场审查逐步调整为网上"不见面"审查,更好地服务广大报 考人员,逐步达到加强报考人员诚信管理、并规范考试的目的。 自2019 年起,我厅对全省建设类考试报考人员实行实名制管理。 现就有关事项通知如下:

#### 一、实名制管理范围

凡建设类考试的报考人员: 注册建筑师(一级、二级)、监 理工程师、一级建造师、二级建造师、房地产估价师、勘察设计 注册工程师、注册城乡规划师、一级造价工程师、二级造价工程 师、住房城乡建设领域现场专业人员("八大员")等,均需按本 通知要求进行实名制认证。

#### 二、实名制管理内容及作用

实名制管理的内容为采集报考人员身份信息、学历证书信息等。 有报名参加我省建设类各项考试意愿的人员,可在任意时间 登录"贵州省建设类考试实名制认证系统"进行相关信息的填写 上报,实现一次认证成功,今后参加我省所有建设类各项考试, 均不用进行现场资格审查,统一进行网上"不见面"审查(特殊 情况除外,具体以当年度考试报名通知为准),以彻底解决报名 期间时间紧、任务重,报考人员扎堆审查带来的工作矛盾,为报 考人员提供更好的服务。

#### 三、实名制认证办理方式

当前报考人员实名制认证办理分为集中办理和日常办理两 种方式,详见《实名制认证办理方式一览表》(附件1)。

(一)集中办理(只针对2019 年度报考二级建造师需认证的 人员)

由本人携带有效二代居民身份证原件、毕业证原件、学信网 在线验证报告(无学信网在线验证报告则提供毕业生登记表原件 或复印件加盖有关档案管理部门印章)等材料,到指定集中办理 地点进行办理。若委托他人代办,除上述材料外,还需出具个人 授权委托书给代办人。

集中办理地点:贵阳市云岩区松山路51 号(贵州省机电学校)。

**集中办理时间:** 2019 年1 月29 日-2 月27 日(法定工作日)

上午:9:00-12:00,下午:14:00-17:00。

 $-2-$ 

(二)日常办理

在集中办理时间段之外,本人可携带有效二代居民身份证原 件、毕业证原件、学信网在线验证报告(无学信网在线验证报告 则提供毕业生登记表原件或复印件加盖有关档案管理部门印章) 等材料到指定日常办理地点进行办理。若委托他人代办,除上述 材料外,还需出具个人授权委托书给代办人。

日常办理地点:贵阳市云岩区延安西路1 号建设大厦东楼2604 室。 日常办理时间:2019 年2 月28 日-12 月31 日(法定工作日) 上午:9:00-12:00,下午:14:00-17:00。

#### 四、实名制认证操作流程

本人登录"贵州省建设类考试实名制认证系统" (http://gz.rz.zjcloud.net.cn),用本人手机号进行注册。登 录成功后按要求完善身份信息及学历信息(最多支持5 条学历认 证),然后点击"提交审核"并选择"审核点",最后携带相关资 料前往审核点完成线下审核认证。具体系统操作手册详见附件2, 也可在"贵州省建设类考试实名制认证系统"进行下载。

报考人员使用已在"实名制认证系统"通过认证的信息报名 参加我省建设类各项考试时,均不需再提供已认证的信息进行资 格审查。因此,报考人员应在本年度相应考试的考试报名时间截 止前通过实名认证,以免影响考试。

#### 五、报考人员诚信管理

 $-3 -$ 报考人员在办理实名制认证过程中,如有使用伪造证件、证 明等行为的,一经查实将纳入贵州省建设类考试诚信档案库管理。

#### 六、政策咨询电话

0851-85360006、85360209、85360020。

特此通知。

附件: 1. 实名制认证办理方式一览表

2.实名制认证系统操作手册

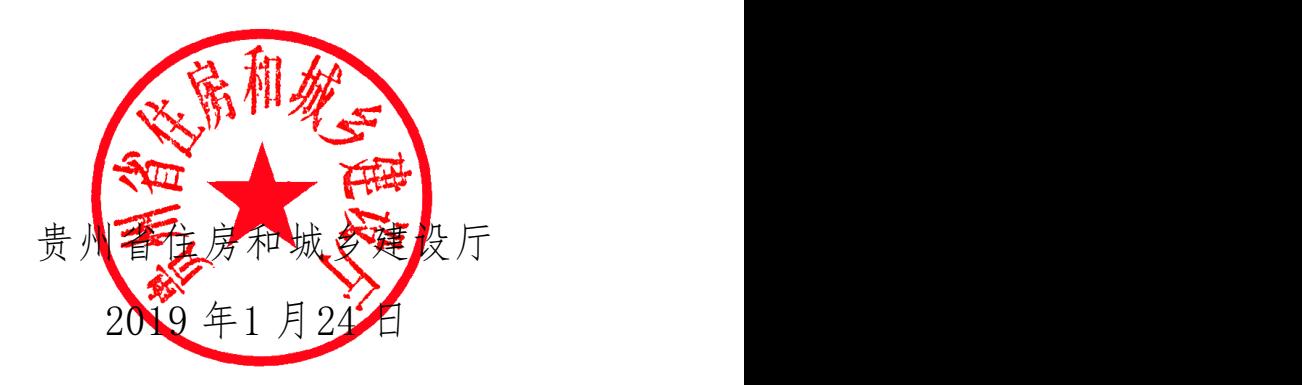

# 实名制认证办理方式一览表

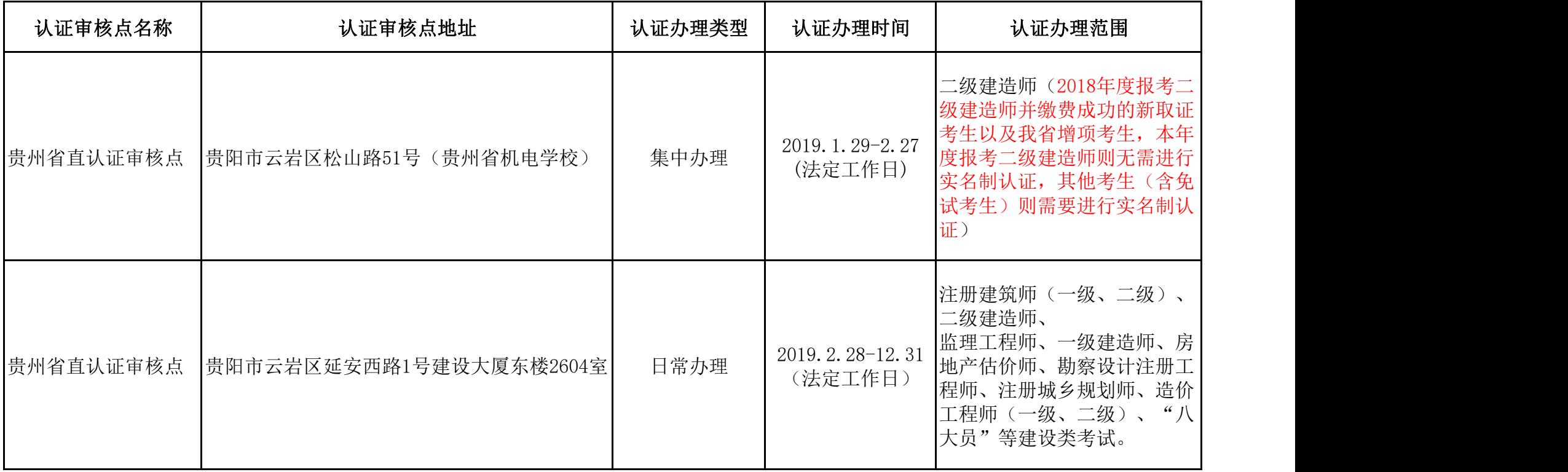

注: 1、由于二级建造师考试报名时间较为紧迫,报名人数较多,特集中办理认证,其他考试报考人员请勿在集中办理时间办理认证; 2、其他考试报考人员可根据本人时间,在日常办理点办理认证事宜。

#### 实名制认证系统操作手册

#### 一、 概述

此系统主要负责考生的实名制信息填写及上传。通过状态查看考生的身份及学历认证情 况。

#### 二、 注册/登录

1. 登录

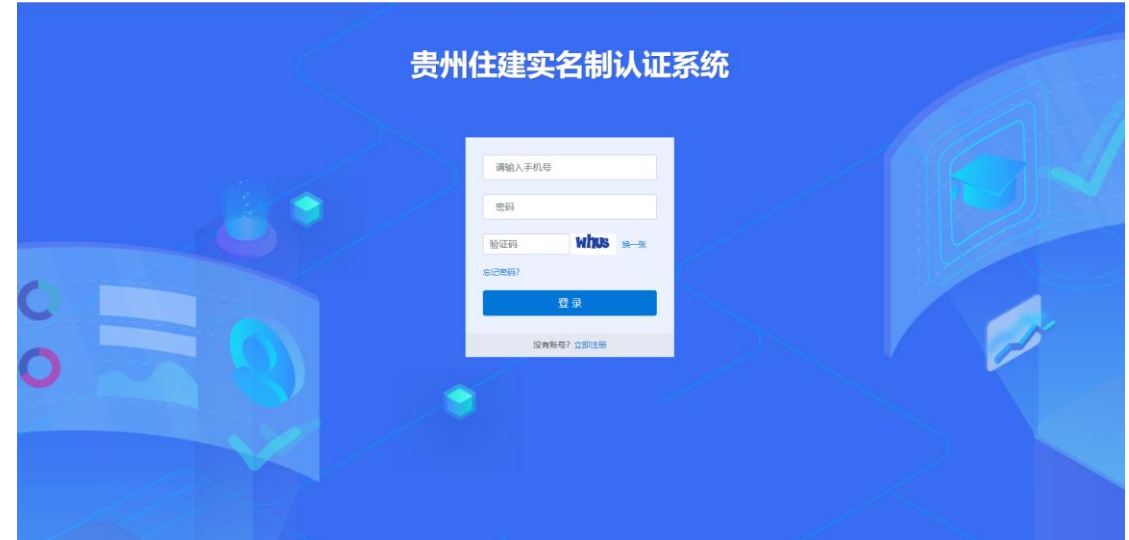

通过手机号码及密码进行登录

2. 注册

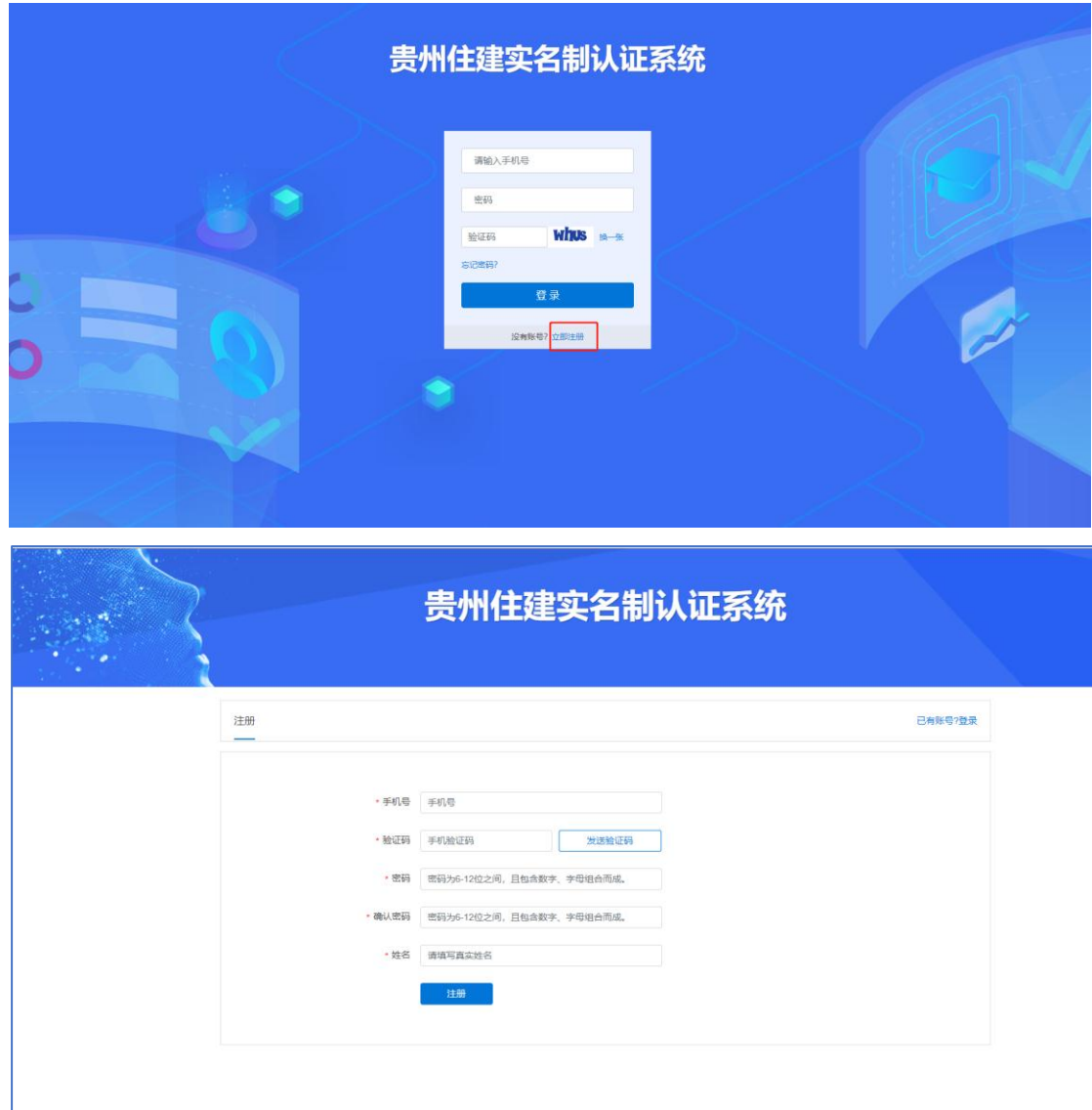

通过手机验证的方式进行实名制系统的注册

注册成功后重新登录后进入到首页。

### 三、 首页

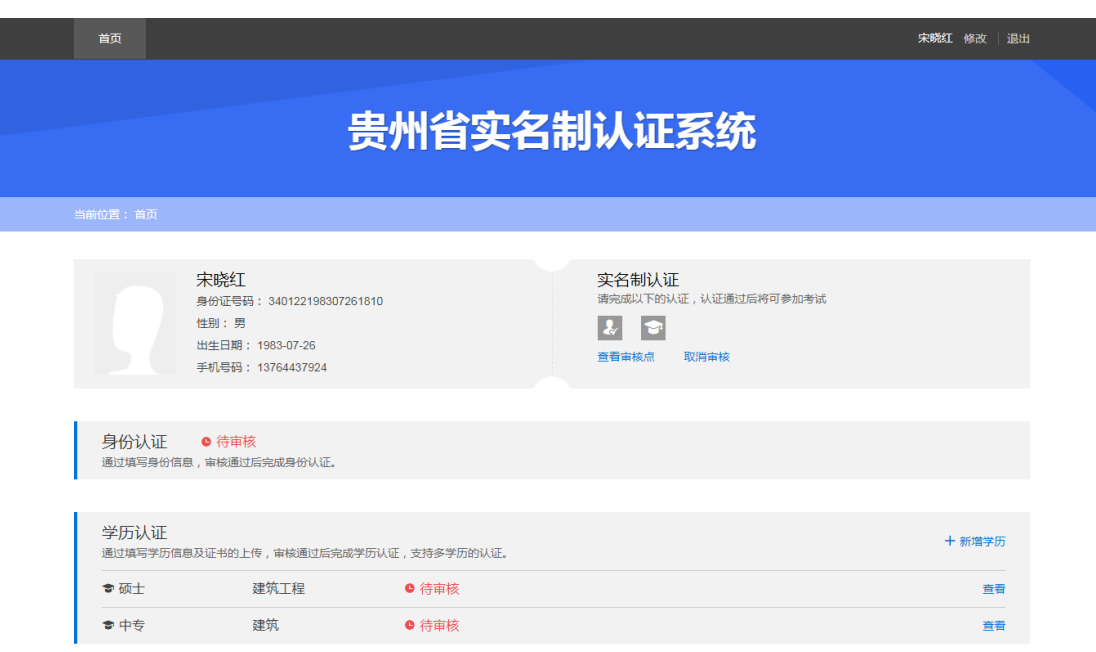

首页可查看考生的基本信息、实名制认证(身份认证、学历认证的审核状态)

可新增学历审核(最多支持 5 份学历认证)

## 四、 身份认证信息填写

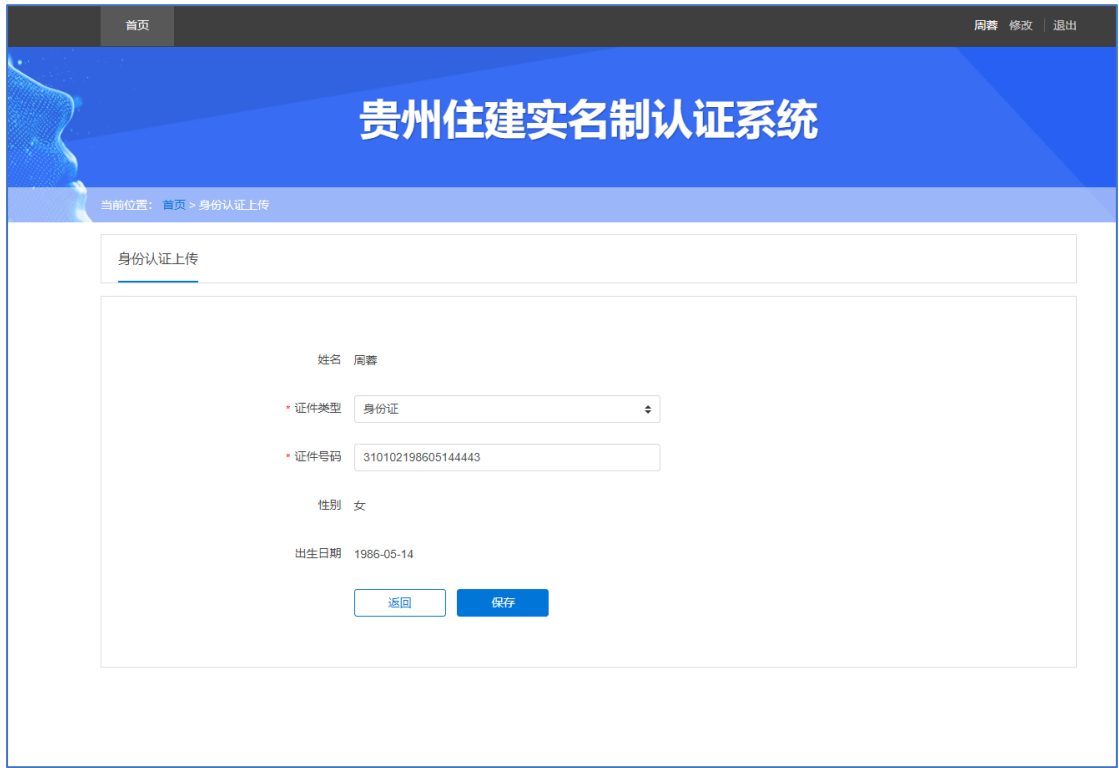

考生填写证件号码后,自动获取获取其身份证中性别及出生日期。

## 五、 学历认证信息填写

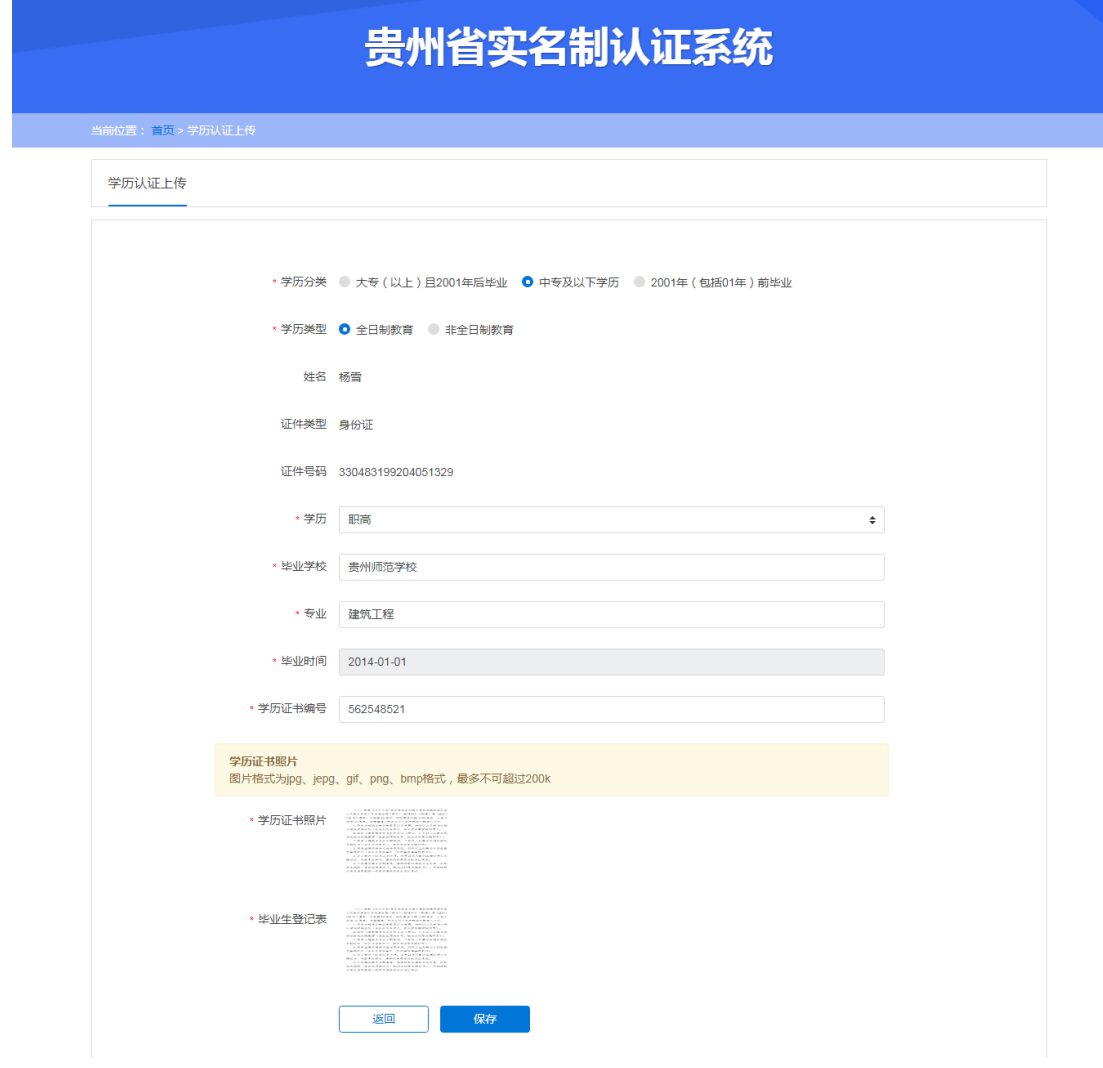

填写学历信息

● 学历分类为: 大专 (以上)且 2001 年后毕业

需要填写除了学历基本信息外还要上传学信网在线验证报告

● 学历分类为: 中专及以下学历、2001年 (包括 01年) 前毕业 需要填写除了学历基本信息外还要上传考生的毕业登记表照片

## 六、 身份认证及学历认证提交审核

当身份及学历都填写完成后,可进行"提交审核"的操作

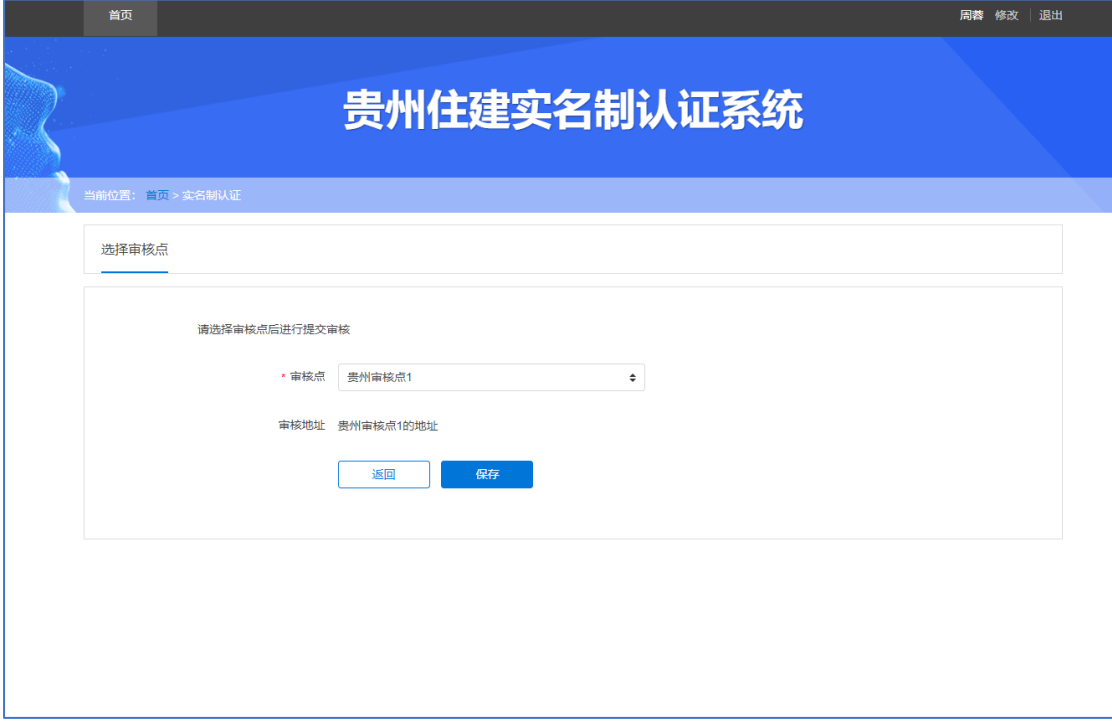

点击"提交审核"后提交机构进行审核

通过在首页可以"查看审核点"或者"取消审核"(在待审核的情况下)

当某个认证审核不通过后,可以再次提交审核点进行审核。

## 七、 多学历提交审核

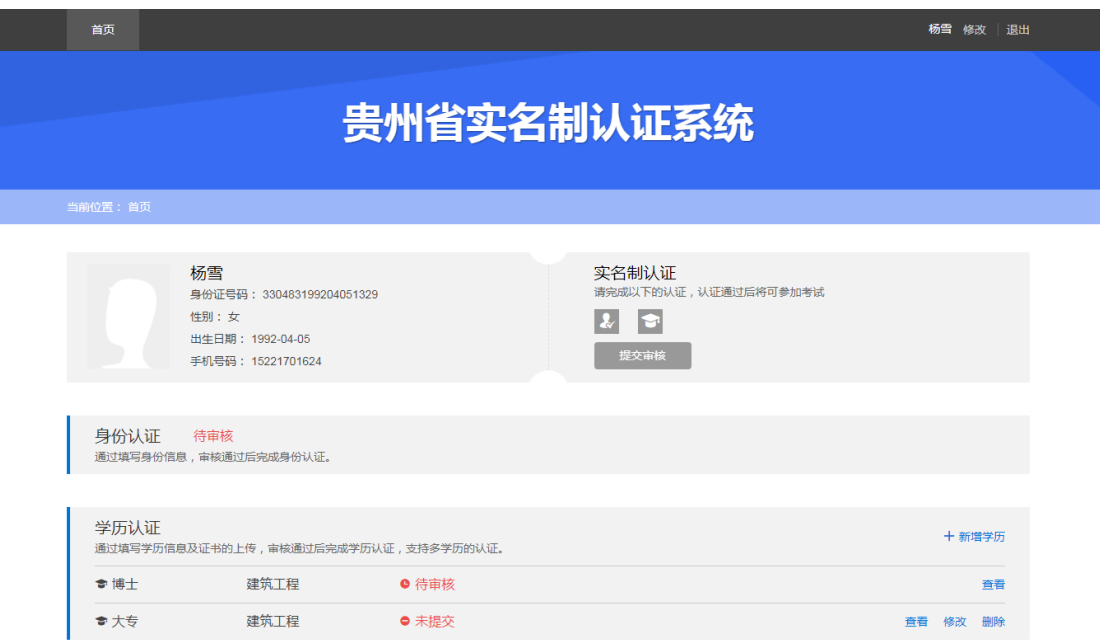

点击"新增学历",可填写多学历信息

未提交的学历可删除、修改和查看

待审核的学历可查看、取消审核、查看审核点

提交学历审核,仍需选择审核点

同一用户同时只能进行一个审核流程,等一个审核流程结束后,可提交新的认证